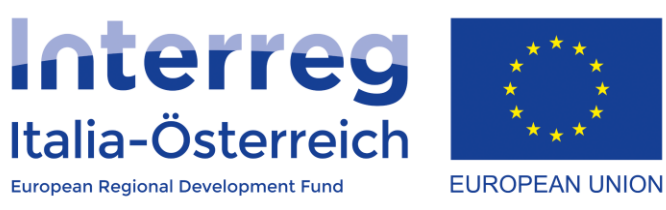

## Erstellung der Anträge auf Ausgabenerstattung in coheMON

Interreg V-A Italien-Österreich 2014-2020 23.01.2018

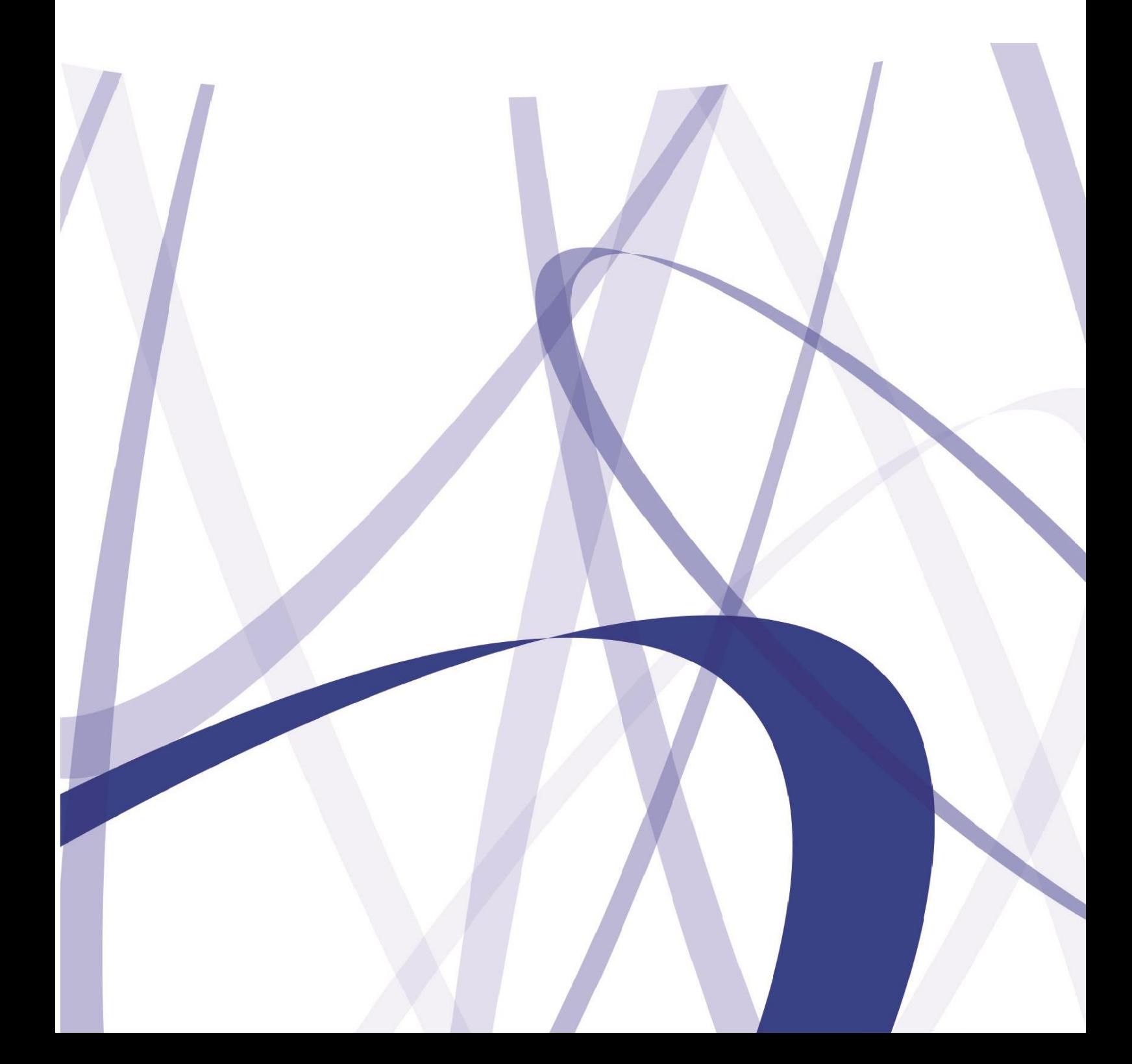

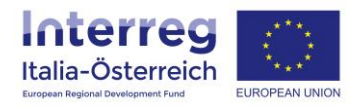

Aufgrund der laufenden Aktualisierung und Instandhaltung des Systems kann es sein, dass folgende Beschreibungen bzw. Schaltflächeneinblendungen von der Onlinemaske geringfügig abweichen.

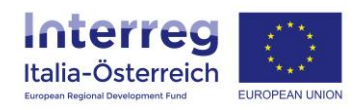

Jeder Begünstigte eines Projekts kann, sobald er über den Abschluss einer FLC-Kontrolle informiert wird, den **Prüfbericht**, welcher von der zuständigen FLC-Stelle ausgestellt worden ist, als pdf herunterladen, sowie für jede Ausgabe die Anmerkungen des zuständigen Kontrolleurs nachlesen.

## Diese Informationen sind im Bereich **FLC** unter **Abrechnung** verfügbar:

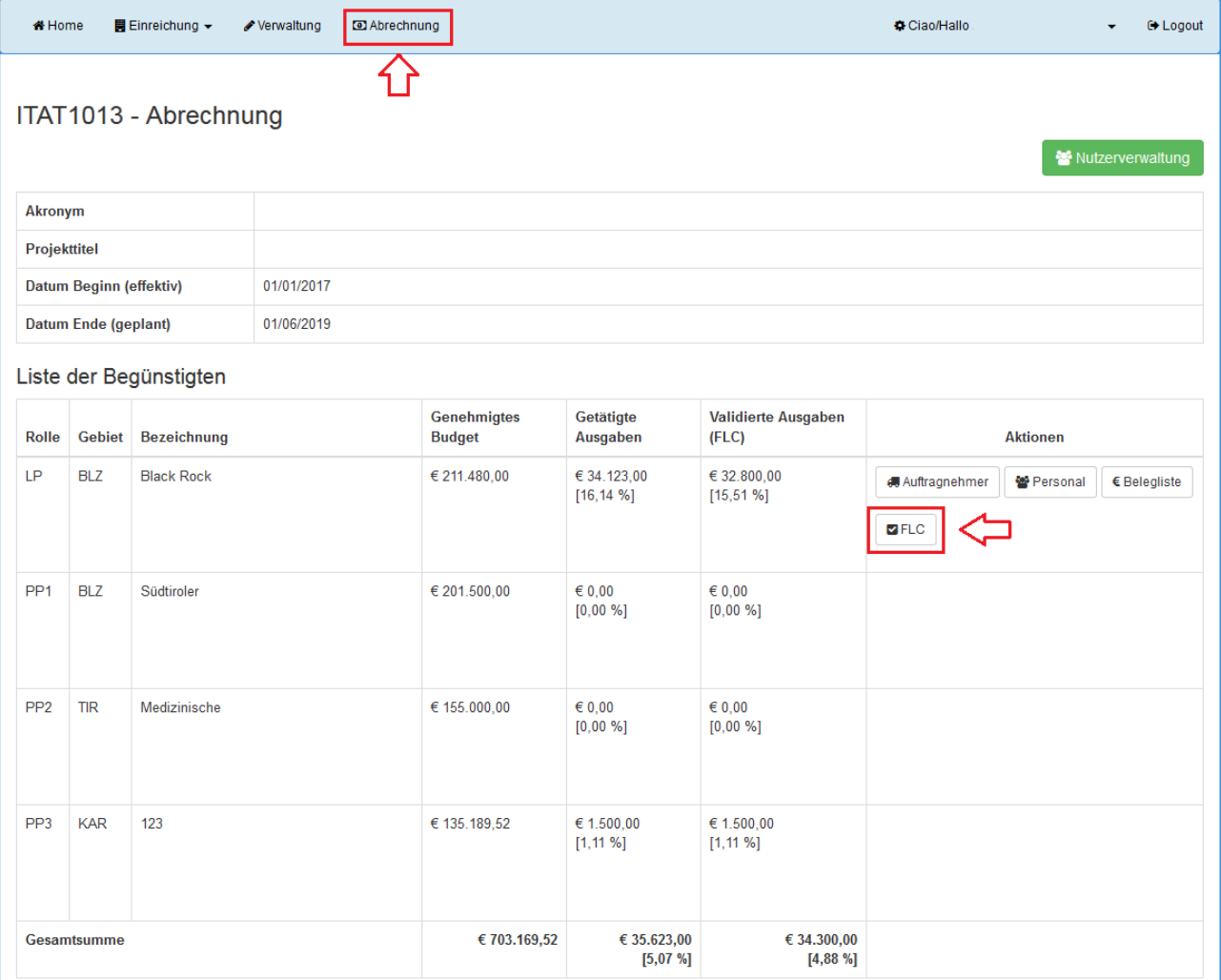

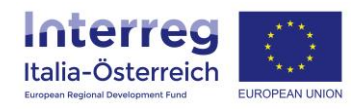

In diesem Bereich sind alle erstellten Ausgabenerklärungen mit dem jeweiligen Status sichtbar.

Die Ausgabenerklärungen, die das Ergebnis "validiert" aufweisen, haben folgende Schaltflächen:

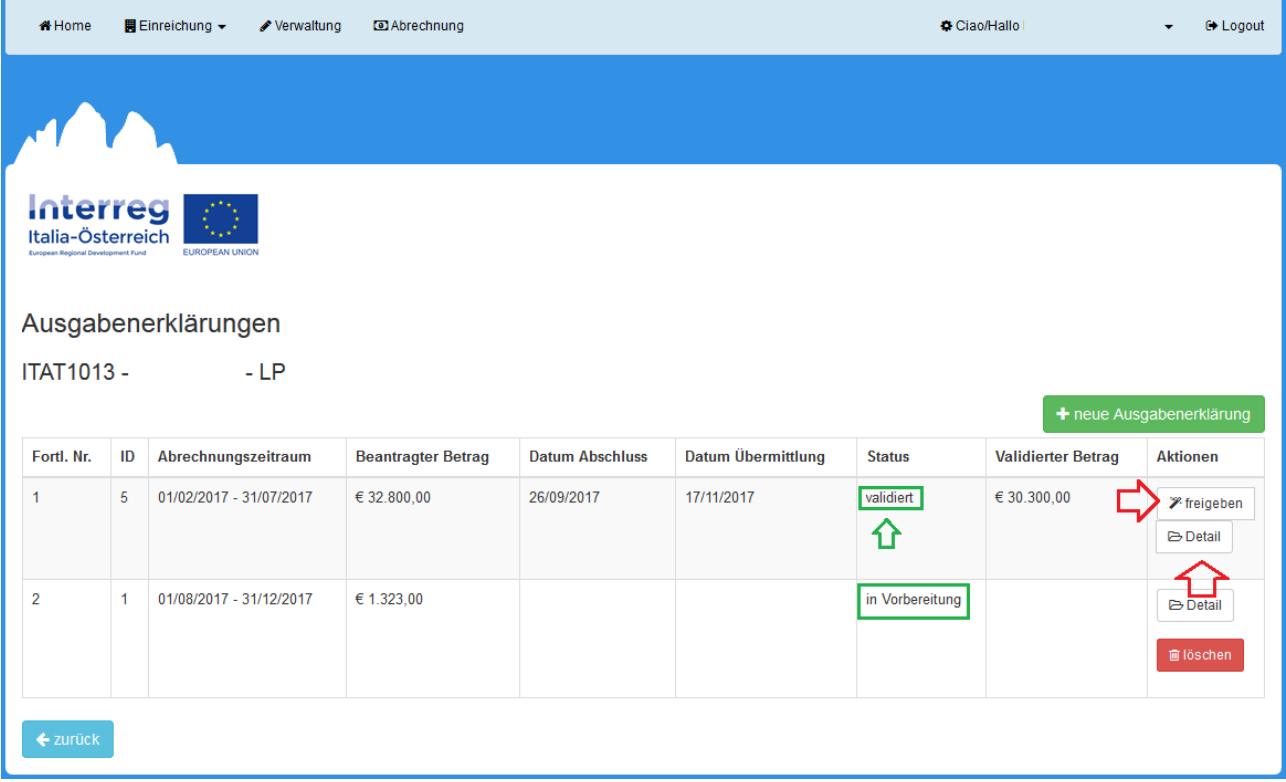

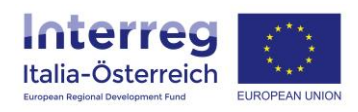

Unter **Detail** kann der Prüfbericht in pdf heruntergeladen werden und es können für jede Ausgabe die Anmerkungen des zuständigen Kontrolleurs eingesehen werden.

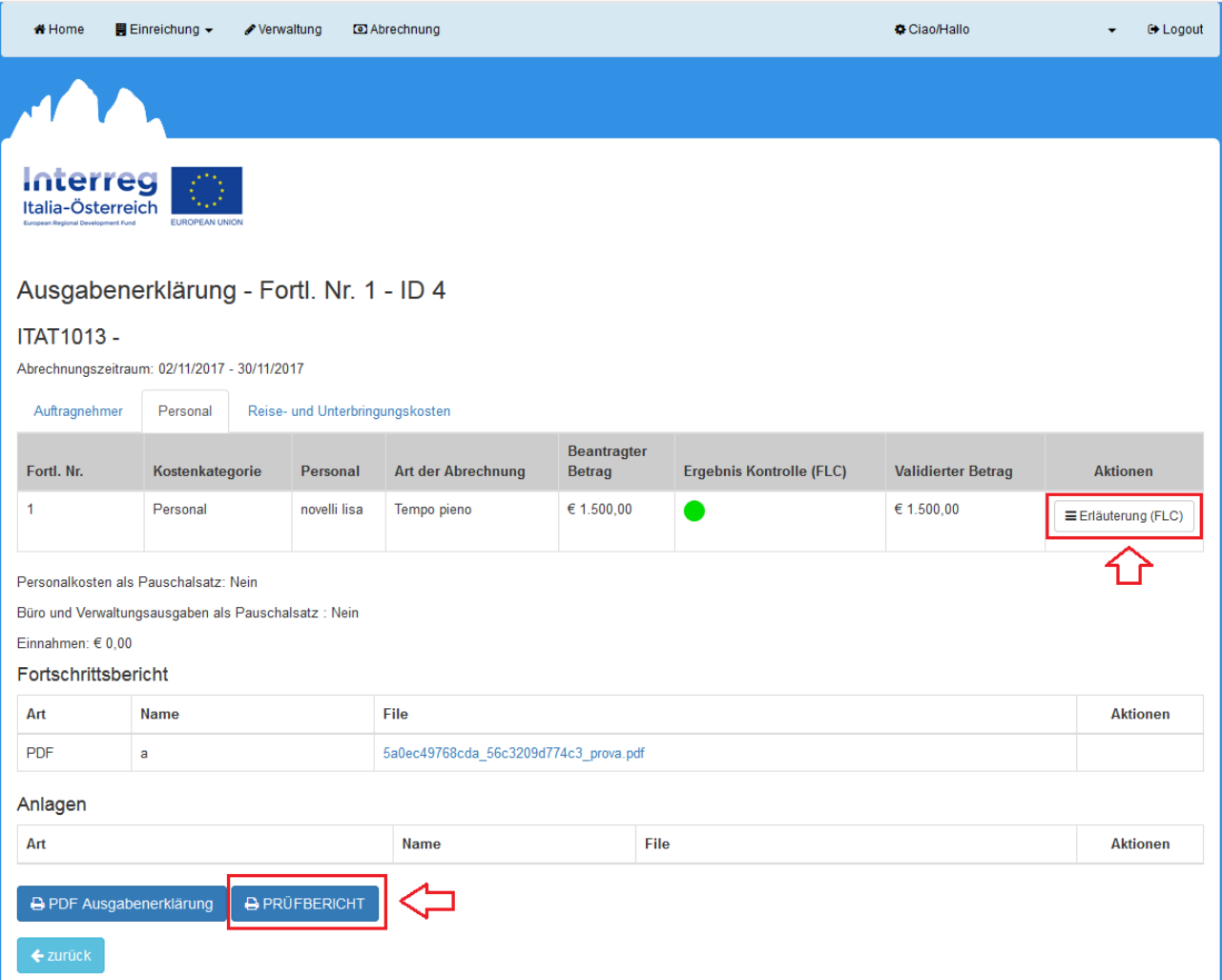

Nachdem das Ergebnis der FLC-Kontrolle eingesehen worden ist und wenn man mit dem Ergebnis einverstanden ist, kann jeder Begünstigte durch einen Klick auf **freigeben** den eigenen Prüfbericht dem LP zur Verfügung stellen, damit dieser die validierten Beträge in den nächsten Antrag auf Ausgabenerstattung aufnehmen kann.

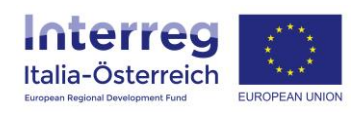

## Der LP hat die Möglichkeit einen **neuen Antrag auf Ausgabenerstattung zu erstellen**, indem er auf die entsprechende Schaltfläche klickt:

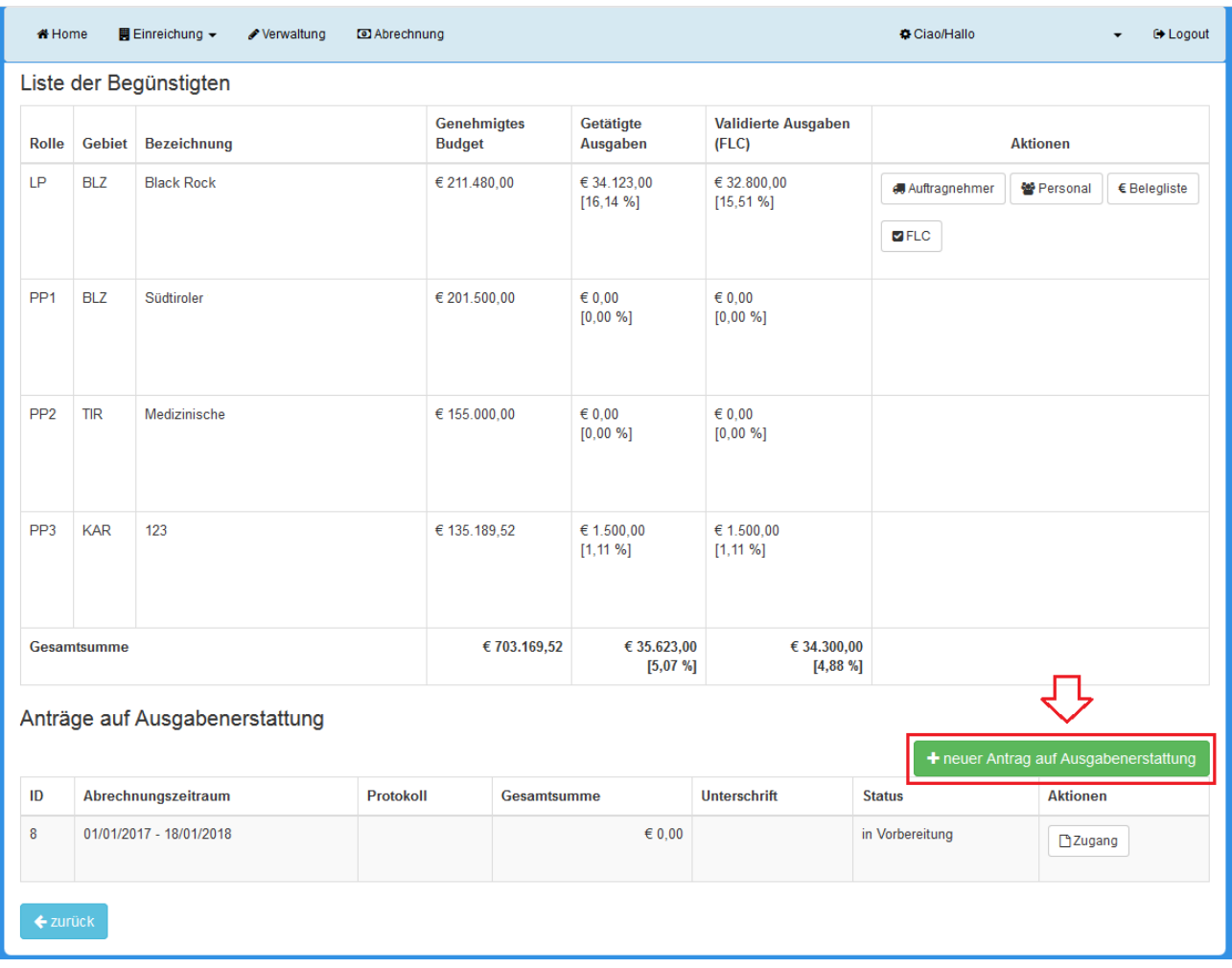

## Der LP wählt den Abrechnungszeitraum aus:

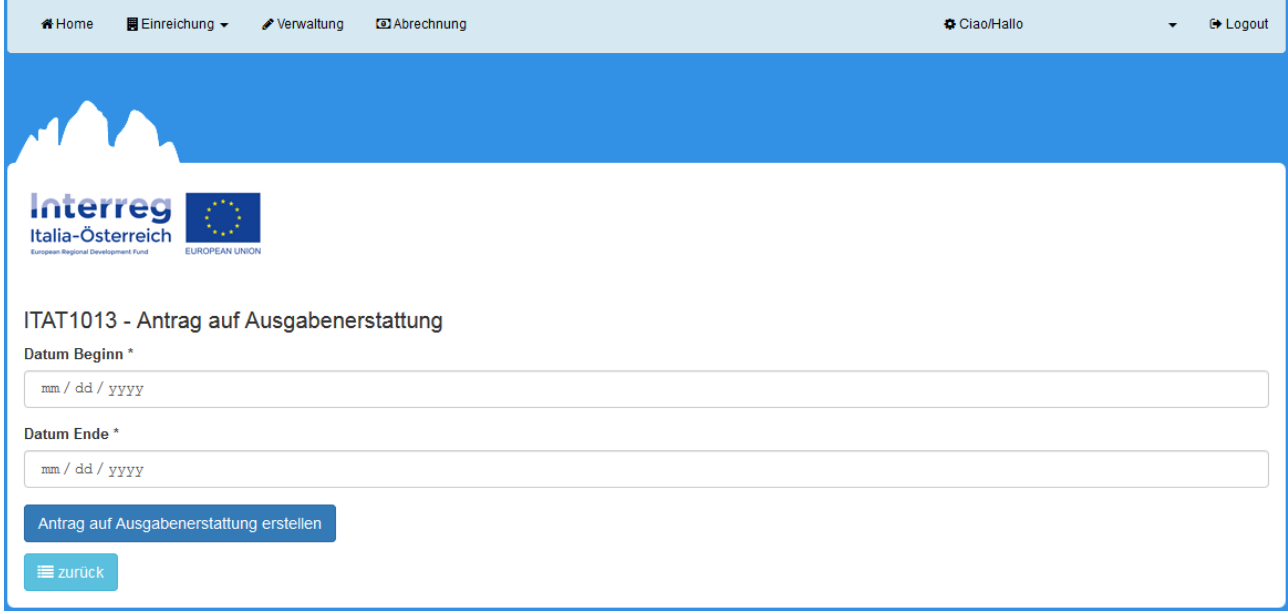

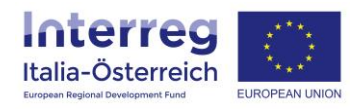

Der LP kann unter **Detail** die Prüfberichte, die die übrigen Begünstigten freigegeben haben, einsehen. Wenn nach der Erstellung des Antrags auf Ausgabenerstattung ein Begünstigter einen zusätzlichen Prüfbericht freigibt, wird dies grafisch in der Spalte "neuer Prüfbericht" angezeigt.

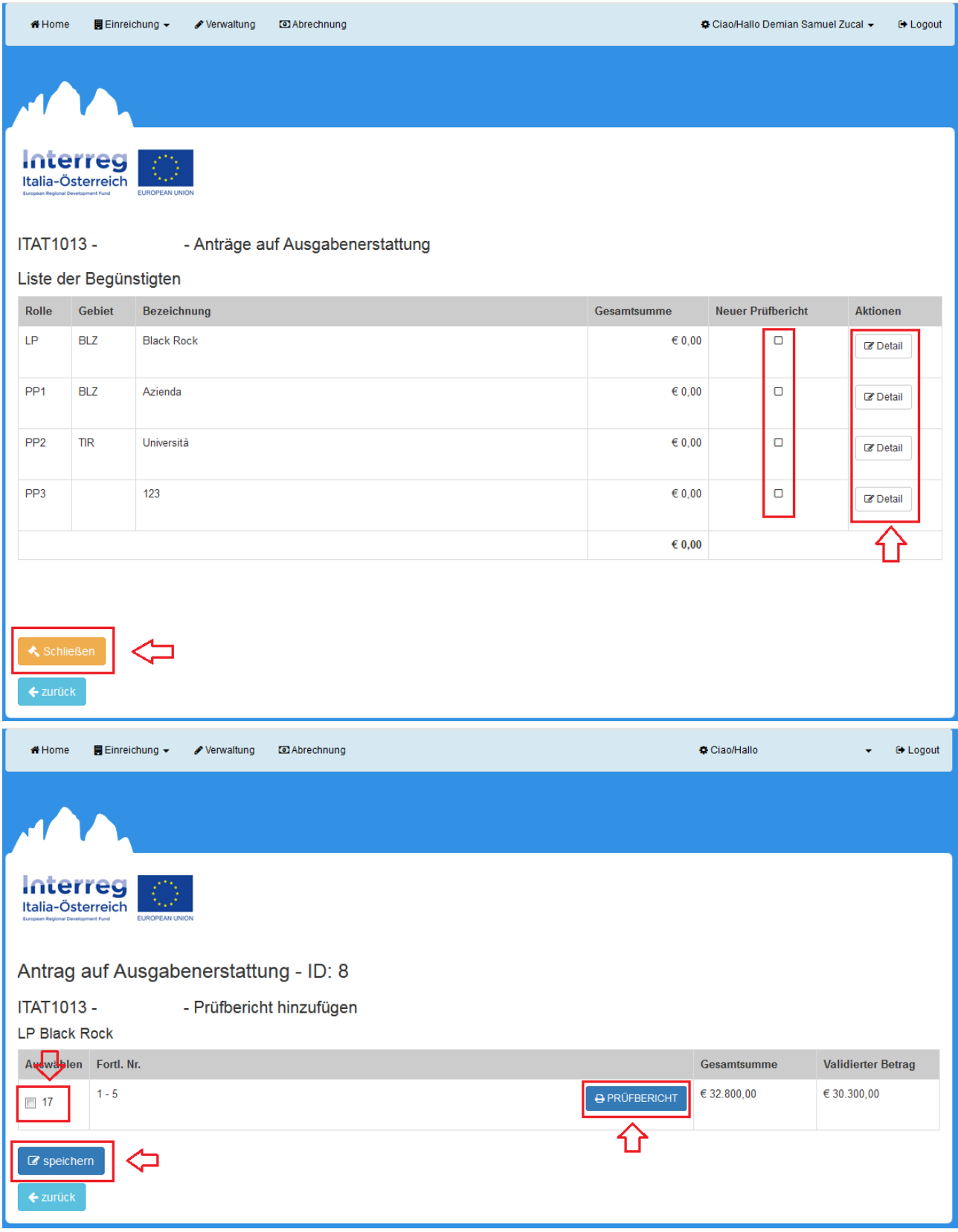

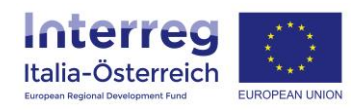

Sobald der LP all jene Prüfberichte zum Antrag auf Ausgabenerstattung hinzugefügt hat, welche die Begünstigten freigegeben haben und die vom LP als korrekt angesehen werden, kann der Antrag auf Ausgabenerstattung abgeschlossen werden (Klick auf **Schließen**). Um abschließen zu können müssen alle Begünstigten unter Verwaltung > Details > IBAN die Informationen zur eigenen Bankverbindung, die für die Rückerstattung vorgesehen ist, angegeben haben.

Nach dem Abschluss wird das pdf des Antrags auf Ausgabenerstattung generiert das der LP **herunterladen**, von einer zeichnungsberechtigten Person digital unterzeichnet erneut **hochladen** (Upload) und abschließen der Verwaltungsbehörde **übermitteln** muss.

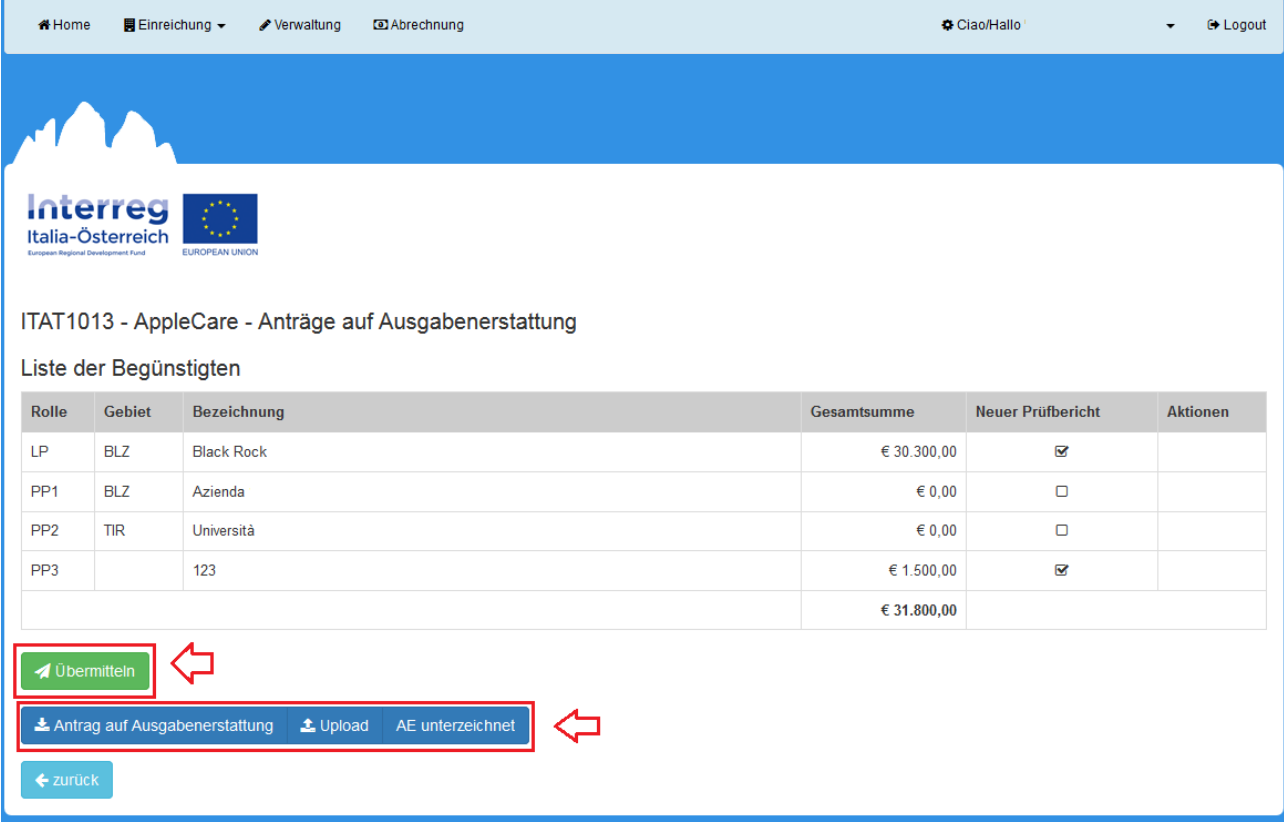

Die Verwaltungsbehörde führt die vorgesehenen Kontrollen durch und gibt bei positivem Ergebnis die Rückerstattung frei.